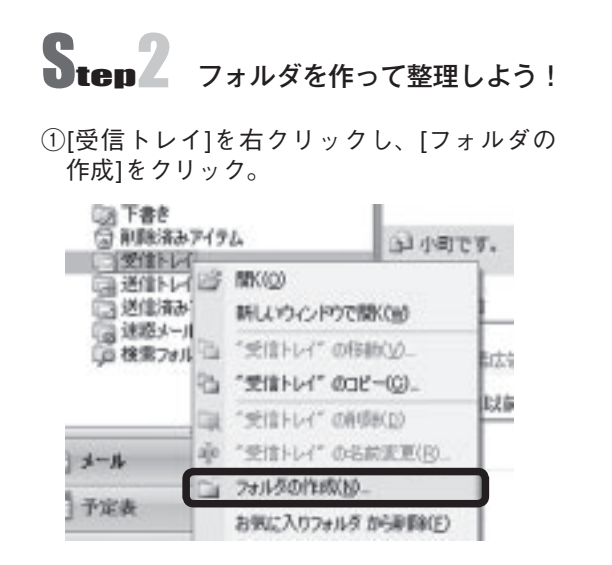

③[メール一覧]から作成したフォルダに該当す るメールを選んで入れます。

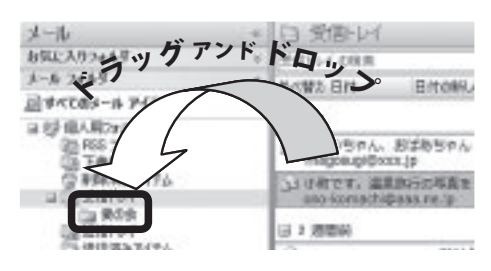

②フォルダ名を入力し、[OK]をクリック。

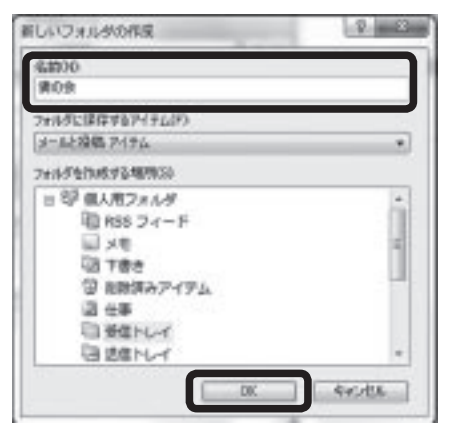

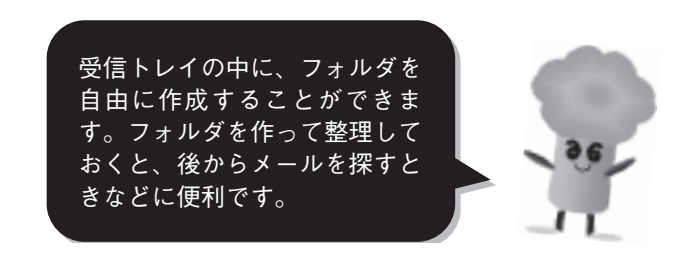

Step3 「メールルール」で自動分類!

①「メッセージ」を選択し、「メッセージからルールを作成」をクリック。ルール設定のダイアログが表示されます。 ②ルールの条件、ルールのアクション、ルールの説明をそれぞれ設定します。

※条件「件名に指定した言葉が含まれる場合」、アクション「指定したフォルダに移動する」にチェックした場合

③ルールの説明で「指定した言葉が含まれる」部分をクリックします。

④自動分類の基準となる言葉を入力欄に記入し「追加」「OK」をクリック。

⑤③の画面に戻るので、次にルールの説明の「指定したフォルダ」をクリック。

⑥移動先のフォルダをクリックして、または新規フォルダを作成してから 「OK」をクリック。

⑦「ルール名」に自分が分かりやすい名前をつけて「OK」をクリック。

次回は、 「メールを使いこなそう!その⑨」をご紹介します。

問小野町光ファイバ推進協議会事務局(企画商工課内) ☎72︲6939

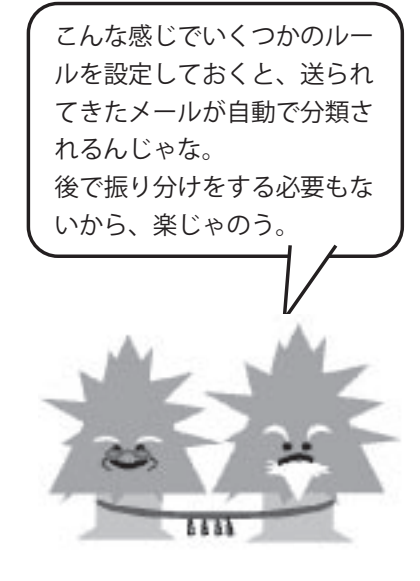